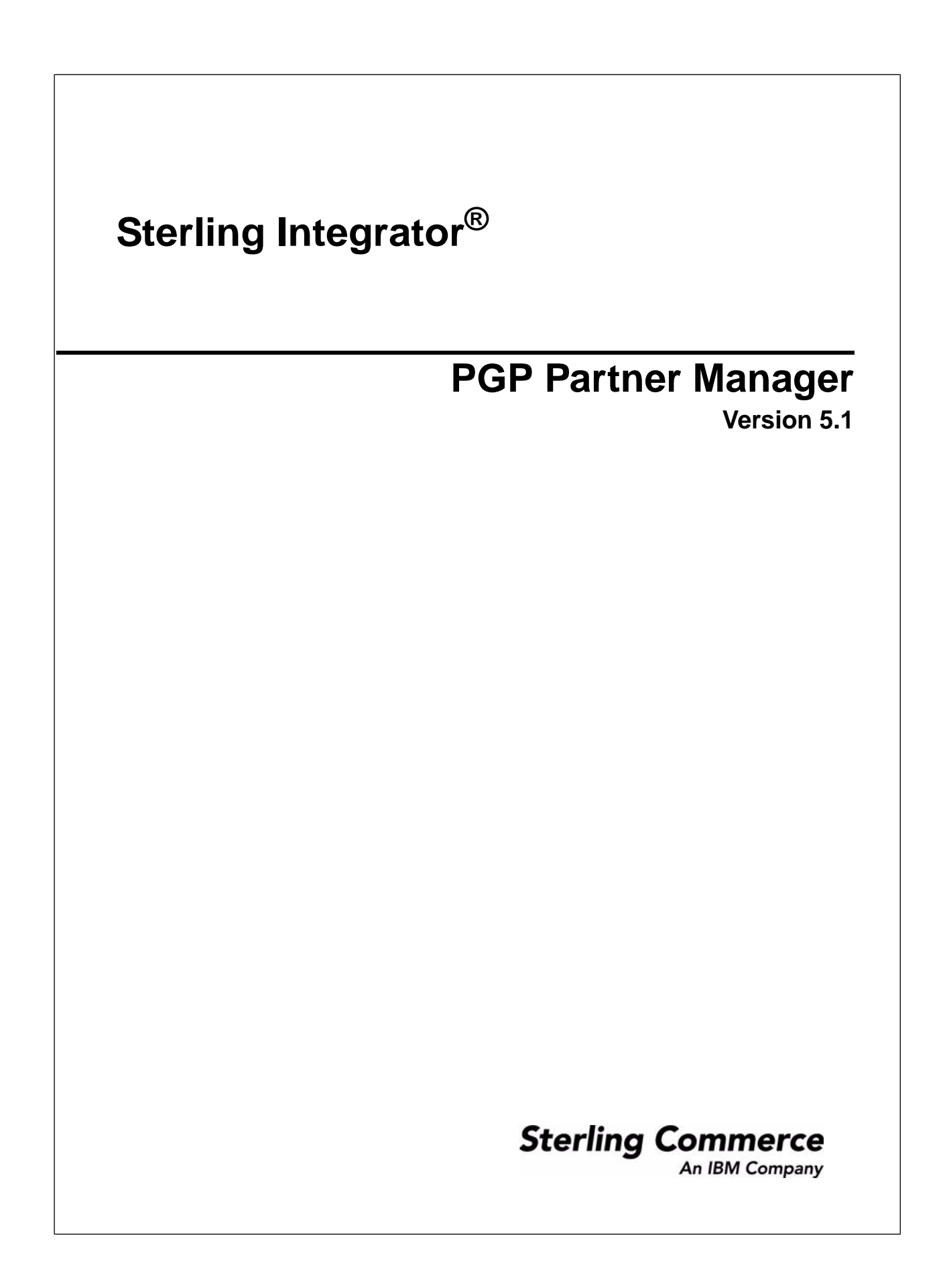

## **Contents**

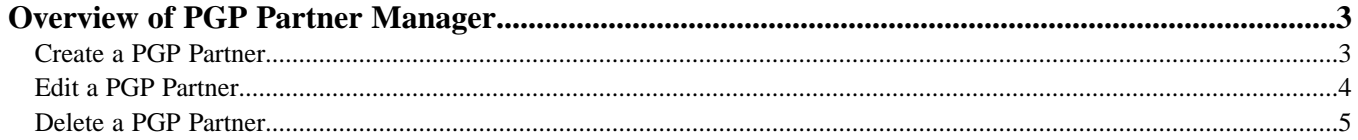

# **Overview of PGP Partner Manager**

<span id="page-2-0"></span>The PGP Partner Manager enables you to add, edit, and delete PGP partners. You can set partner specific parameters using PGP Partner Manager. While executing a BPML, you can associate a partner with an existing sponsor or server profile or both.

#### <span id="page-2-1"></span>**Create a PGP Partner**

- 1. From the Administration menu, select **Trading Partner** > **PGP** > **PGP Partner Manager**.
- 2. Click **Go!** next to Create PGP Partner.
- 3. In the Information page, specify the field values as described in the following table and click **Next**:

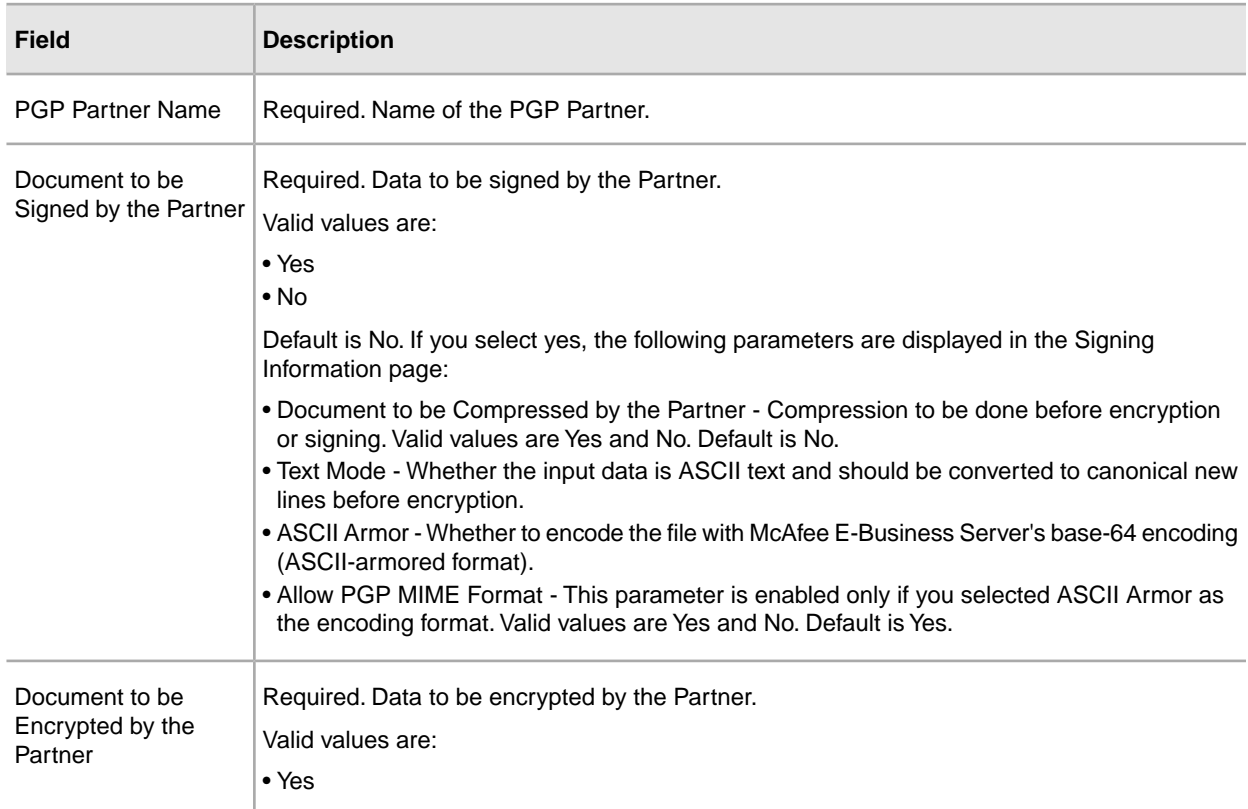

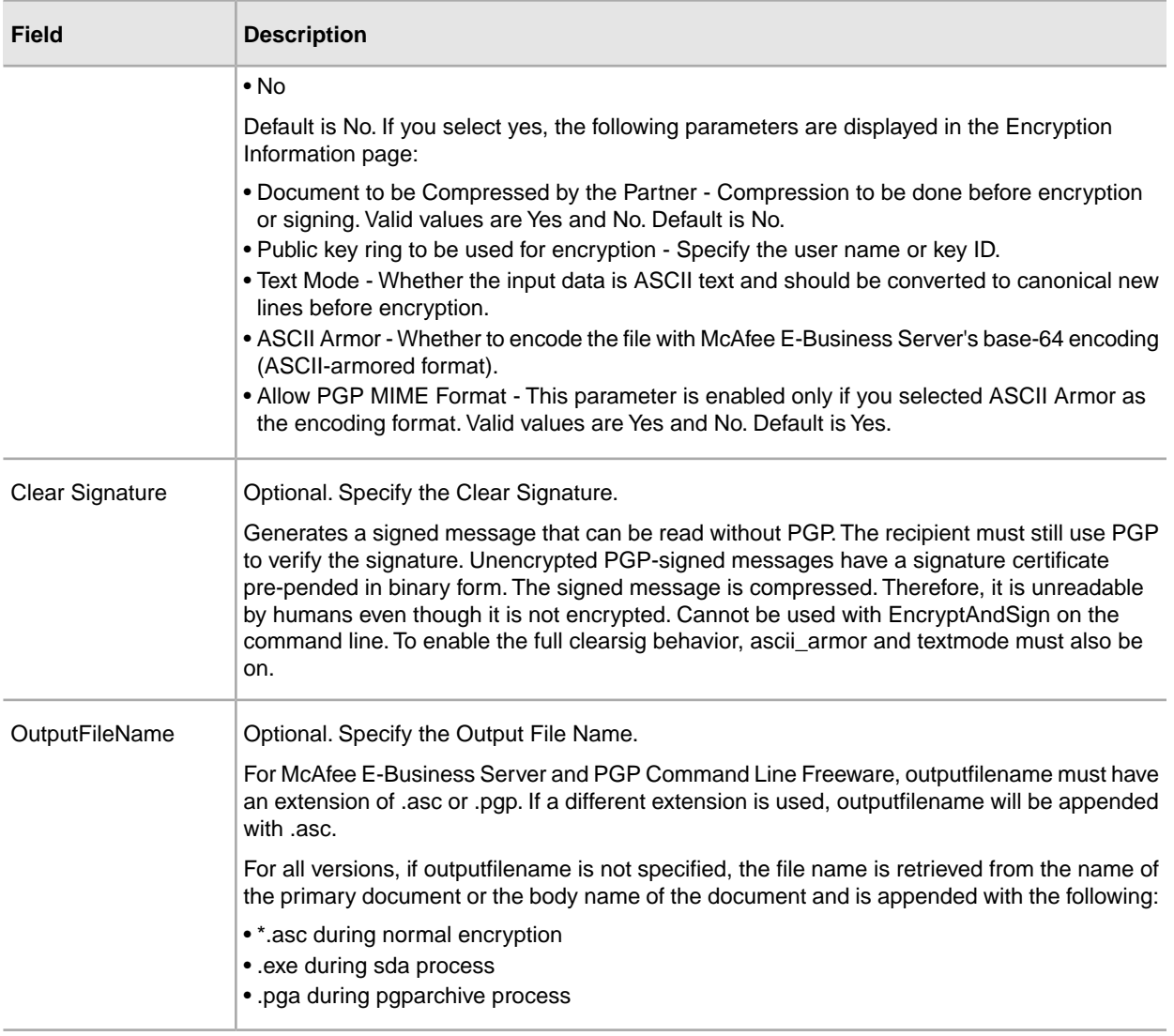

<span id="page-3-0"></span>4. After completing the PGP Partner Manager configuration, review the settings on the Confirm page and click **Finish**.

#### **Edit a PGP Partner**

- 1. From the Administration menu, select **Trading Partner** > **PGP** > **PGP Partner Manager**.
- 2. Click **Go!** next to List Alphabetically.
- 3. Click **edit** next to the partner you want to edit.
- 4. Revise the fields displayed as necessary and click **Save** when finished.

### <span id="page-4-0"></span>**Delete a PGP Partner**

- 1. From the Administration menu, select **Trading Partner** > **PGP** > **PGP Partner Manager**.
- 2. Click **Go!** next to List Alphabetically.
- 3. Click **delete** next to the partner you want to delete.